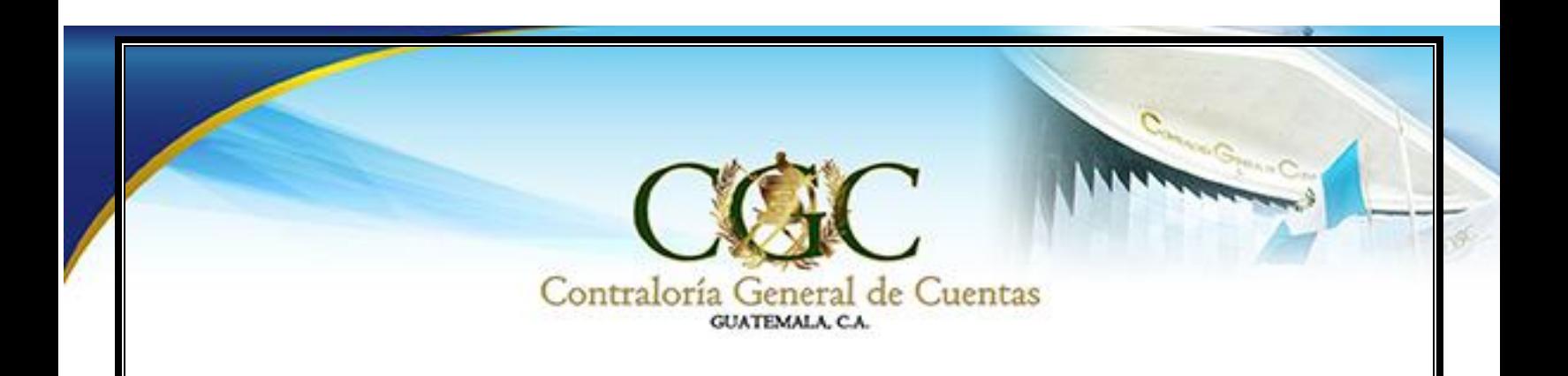

# **MANUAL DE USUARIO SISTEMA DE RENDICIÓN DE CUENTAS (GOBIERNOS LOCALES)**

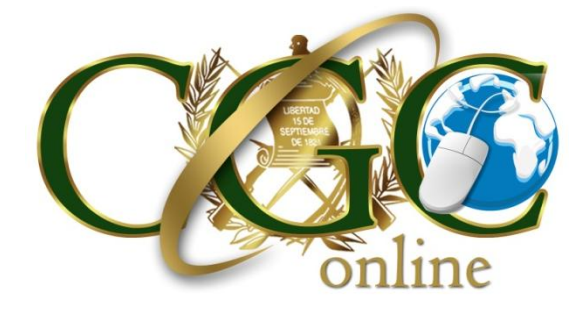

## **JUNIO 2018**

**DIRECCIÓN DE TECNOLOGÍA DE LA INFORMACIÓN Y COMUNICACIÓN -DITIC-** 

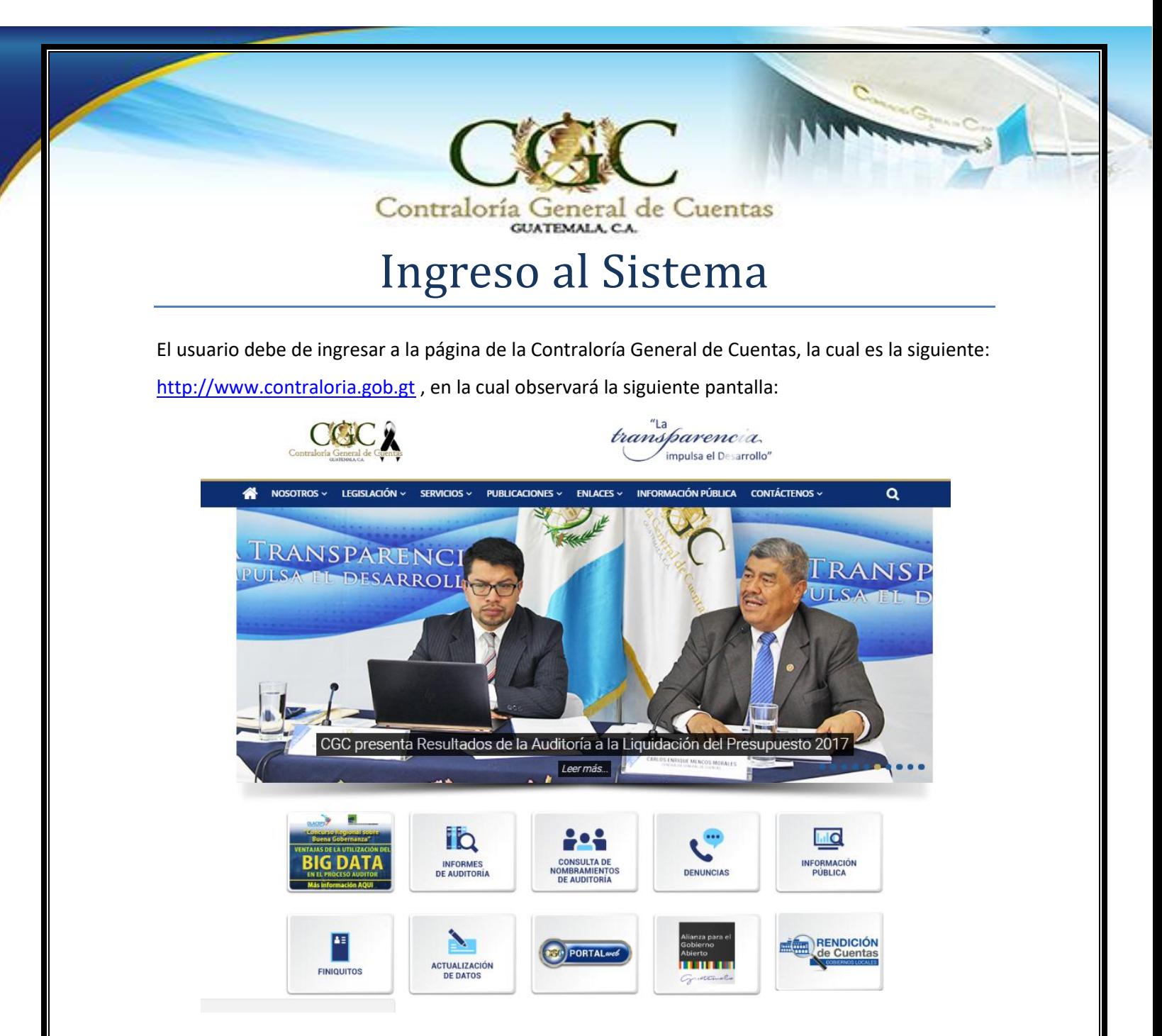

En la cual deberá presionar clic en el botón de "Rendición de Cuentas", ubicado en la parte inferior.

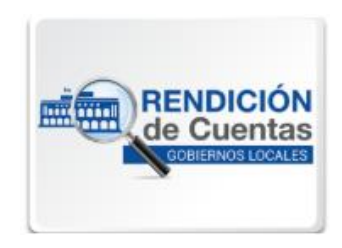

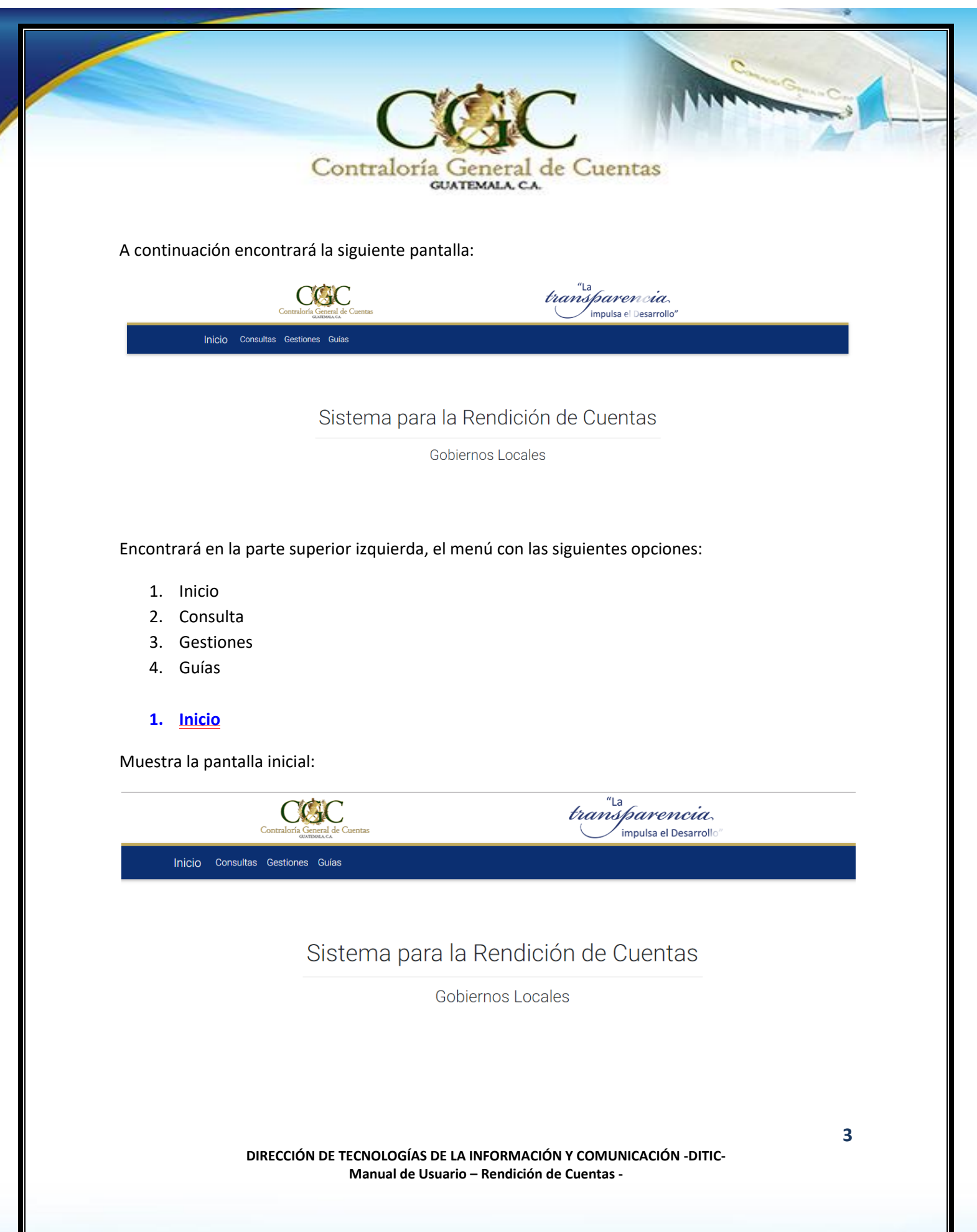

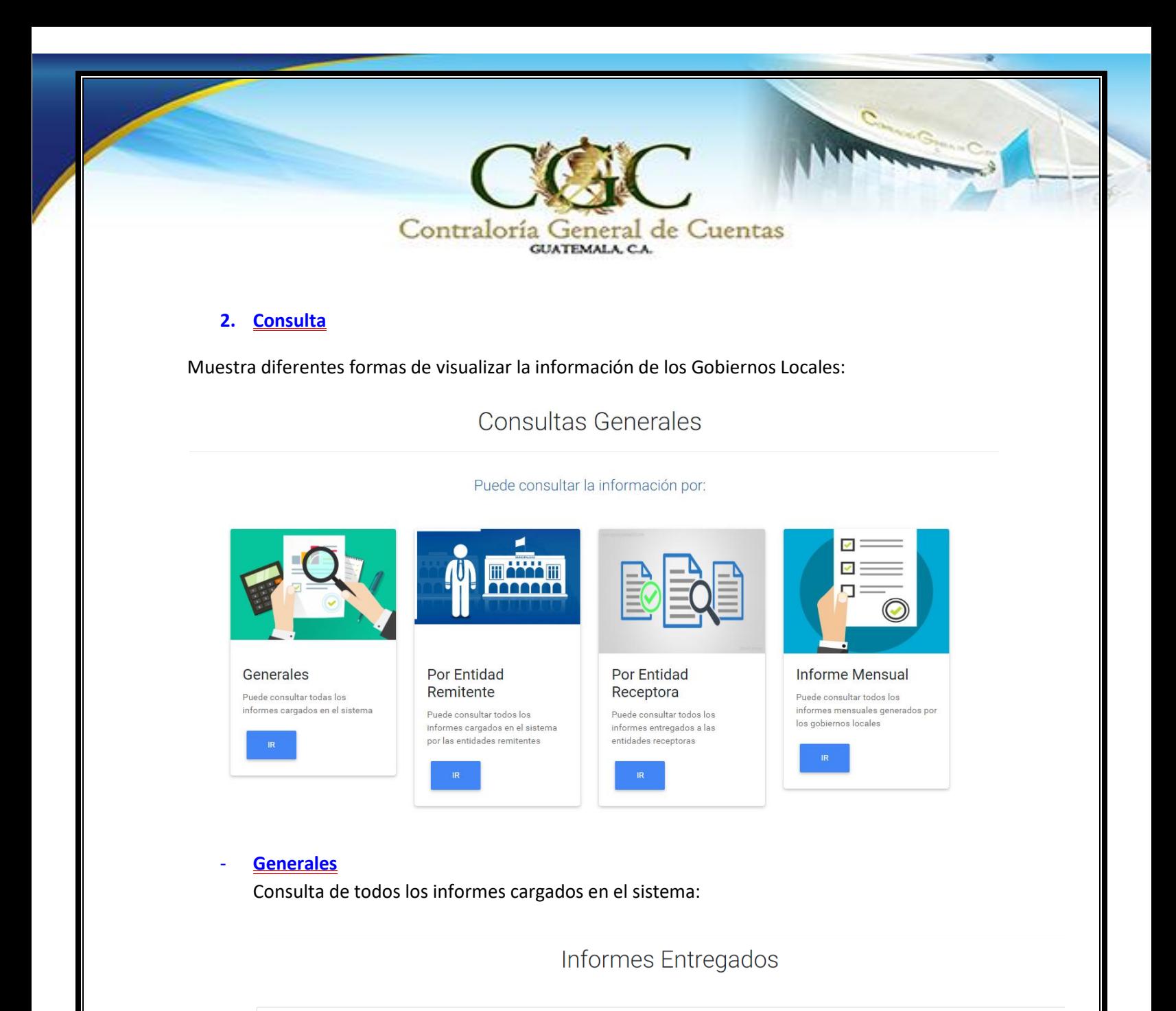

- $\blacktriangleright$   $\Box$  ALTA VERAPAZ
- ▼ □ Cobán
- ▼ □ MUNICIPALIDAD DE COBAN
	- $\blacktriangledown$   $\Box$  2018
		- $\blacktriangleright$   $\Box$  Mensual
		- ▶ □ 2.1.19 Acceso a la información de la gestión presupuestaria por resultados
- $\blacktriangleright$   $\Box$  GUATEMALA
- $\blacktriangleright$   $\Box$  JUTIAPA

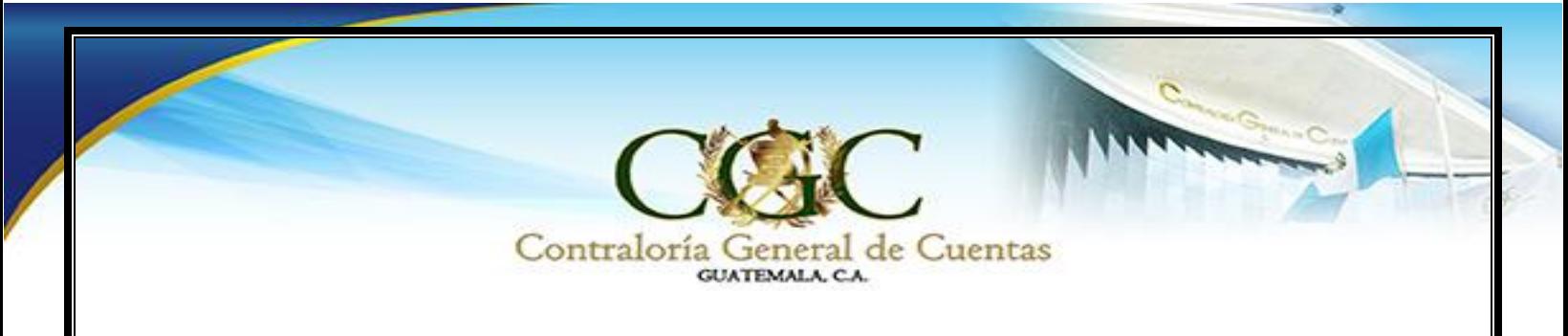

### **Por Entidad Remitente**

Consulta de los Informes cargados en el Sistema por la entidades remitentes

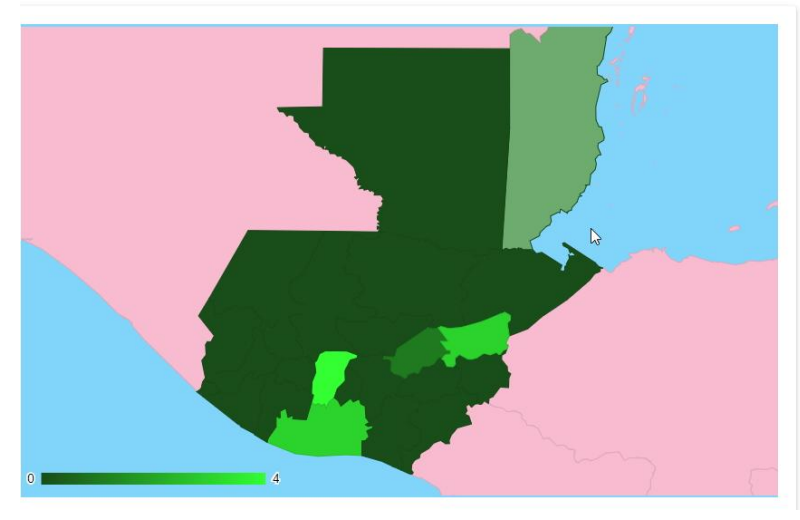

Departamentos top en entregas

Sololá

Alta Verapaz

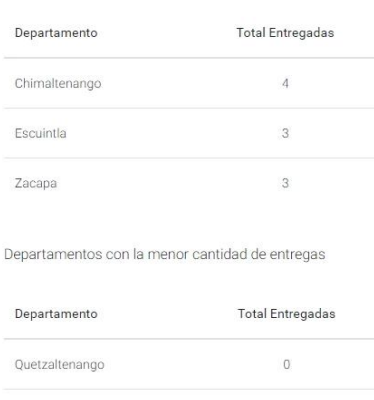

 $\mathbb{O}$ 

 $\circ$ 

Al seleccionar el departamento, mostrará una gráfica por municipalidad:

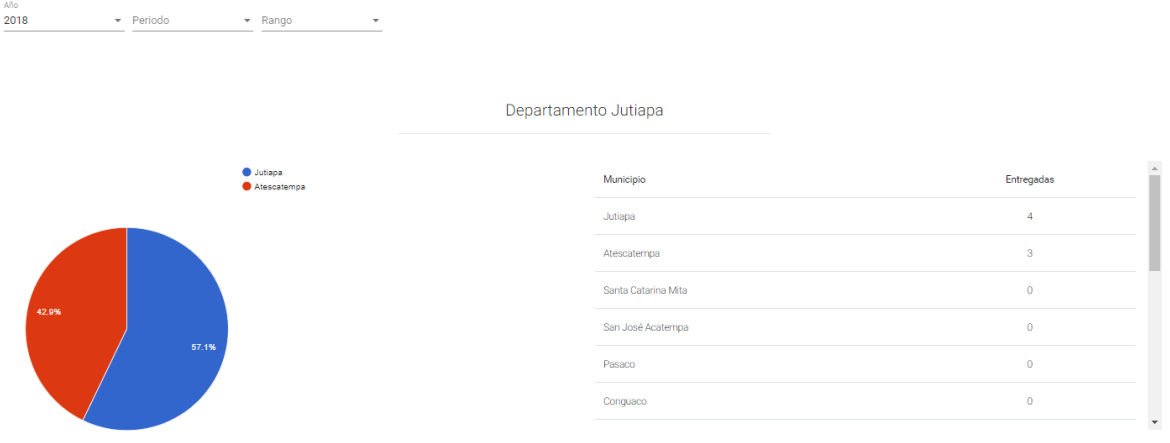

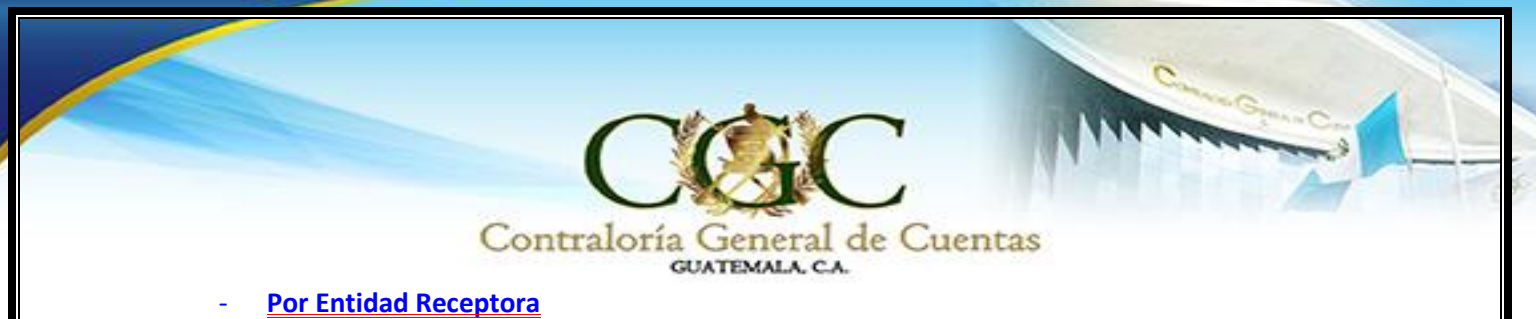

Consulta de los informes entregados a las entidades receptoras

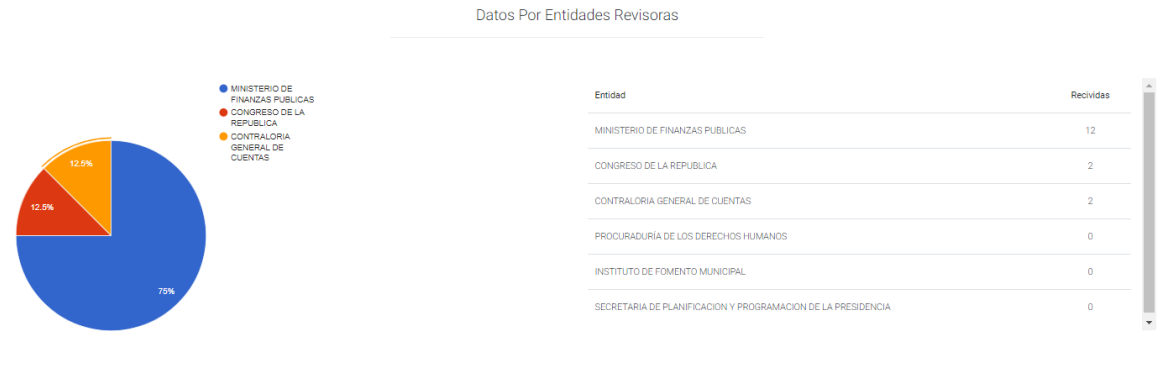

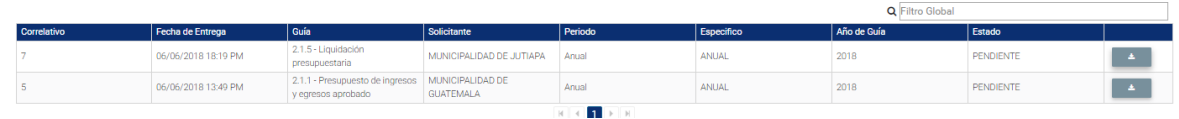

Al seleccionar en la gráfica podrá visualizar y descargar los informes entregados

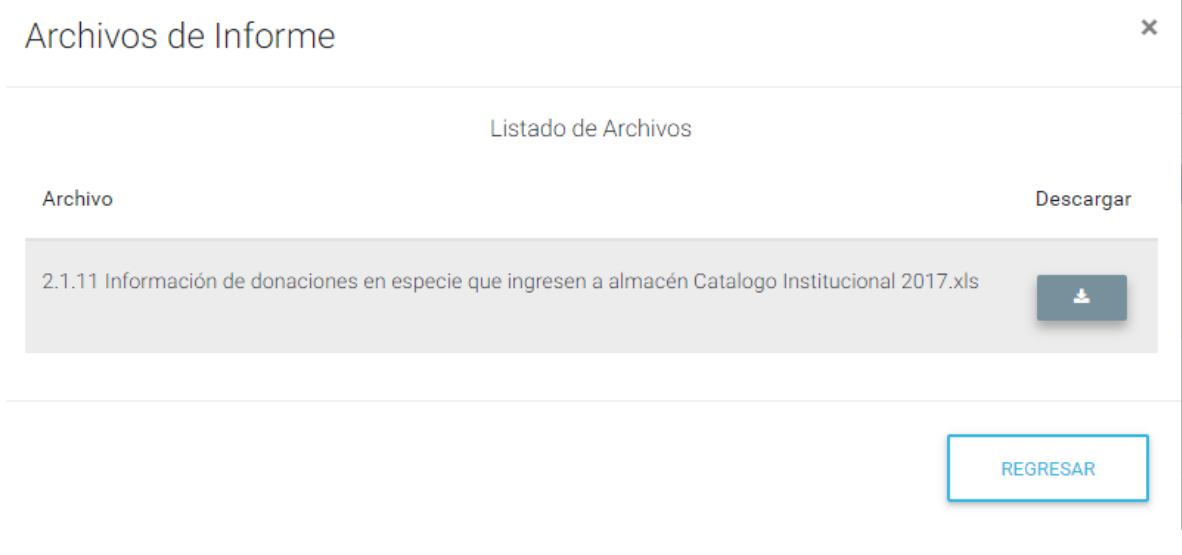

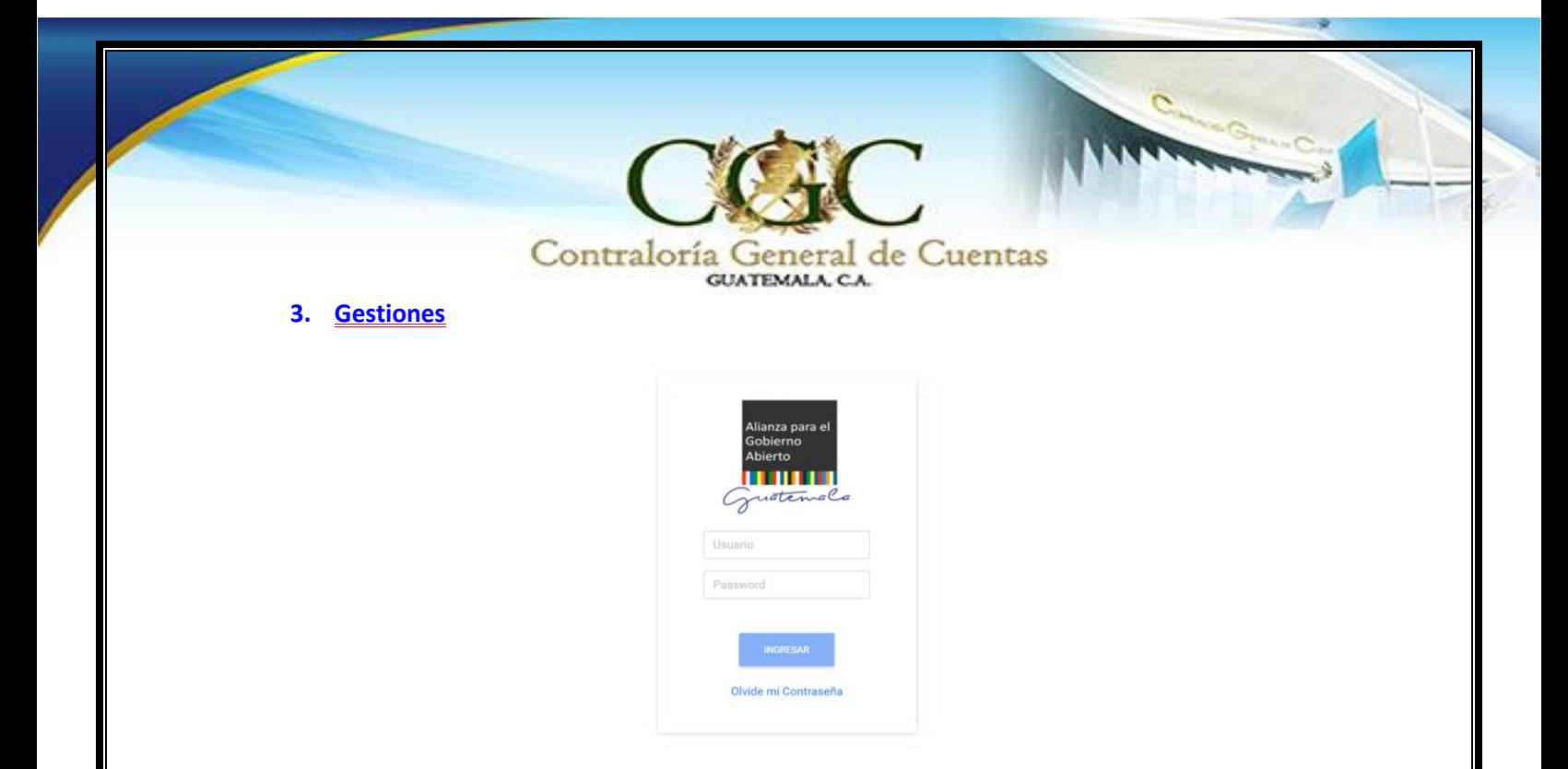

Con las credenciales el usuario podrá ingresar para colocar los informes correspondientes a su municipalidad

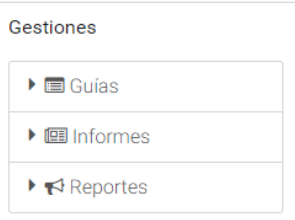

En donde contará con el siguiente menú:

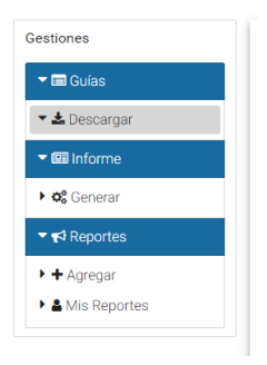

**Guías**

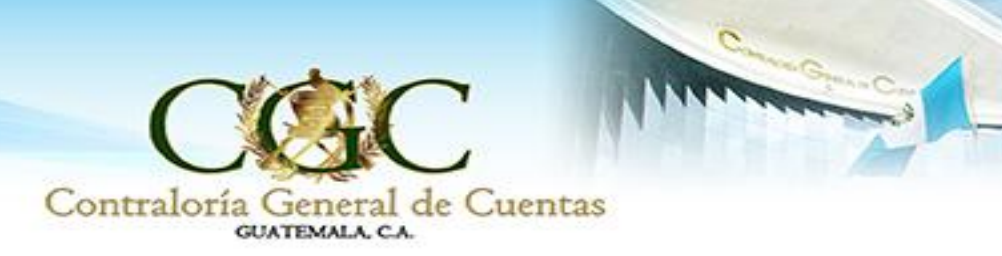

Descargar: Mostrará las guías para descargar, para mayor facilidad el usuario podrá filtrar para su búsqueda

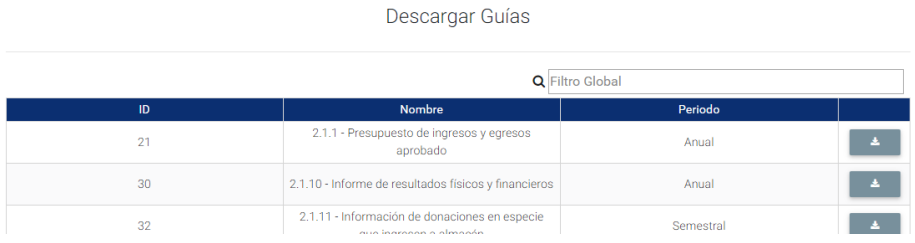

#### **Informes**

**Generar**: Mostrará la siguiente pantalla

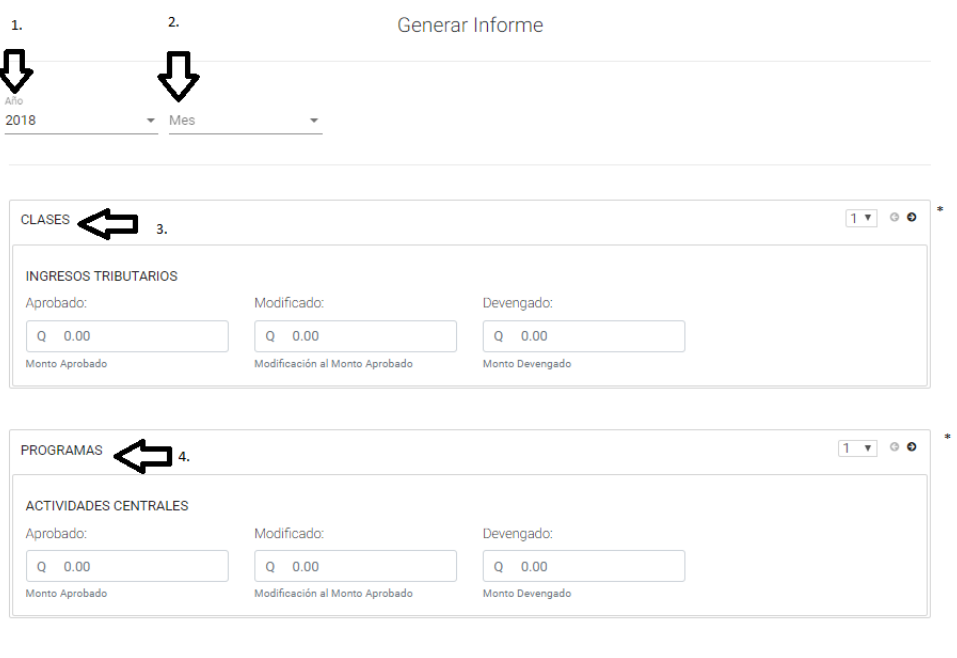

En donde deberá ingresar: 1. Año, 2. Mes, 3. Clase, 4. Programa.

**Nota**: Para cambiar cada clase o programa debe presionar clic en las flechas (\*)

**Reportes**

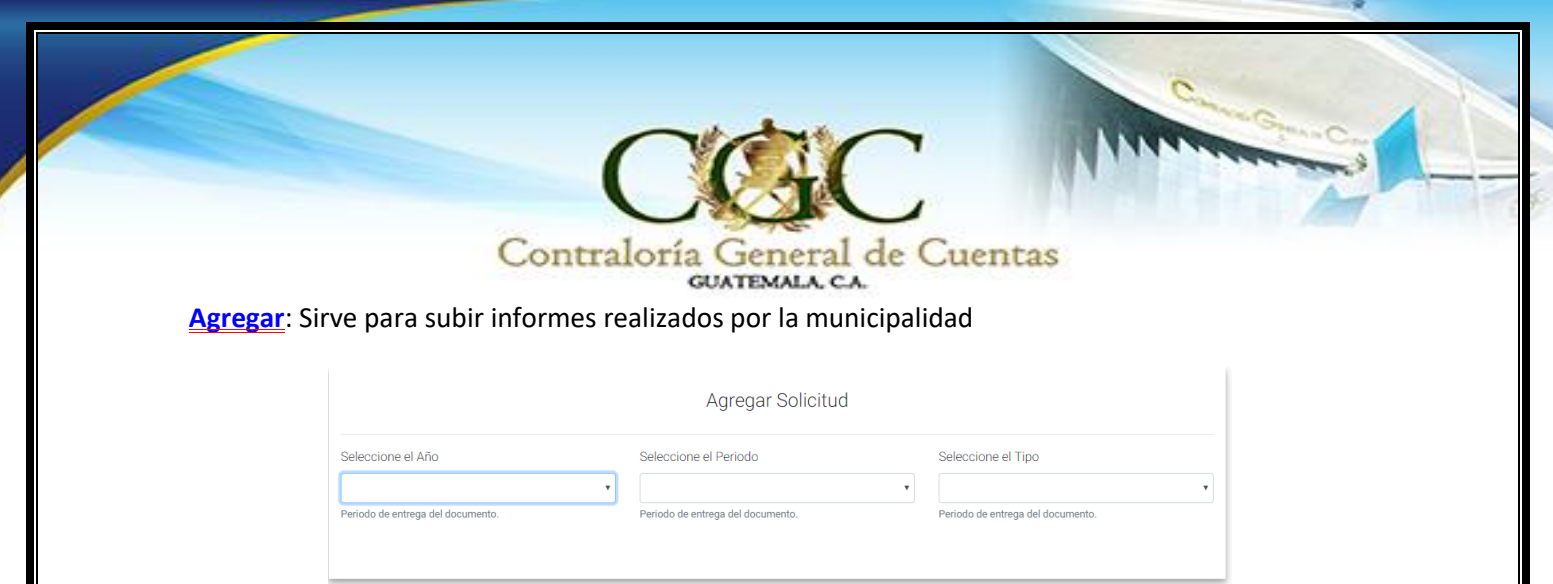

Al seleccionar el año, el Período y el tipo del informe, se le desplegará la lista de los informes, por lo cual el usuario deberá seleccionar el registro de la guía deseada y realizar la carga.

Agregar Solicitud

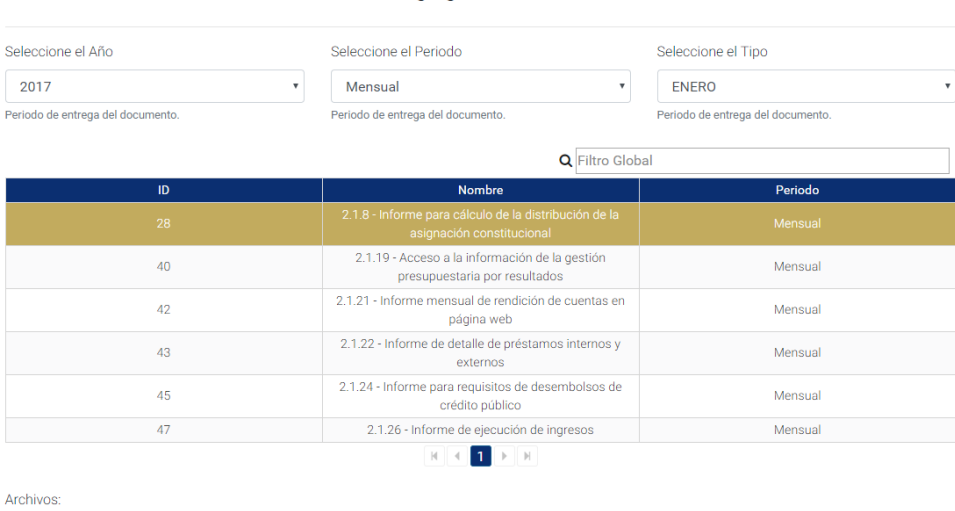

+ Cargar | \* Cancelar

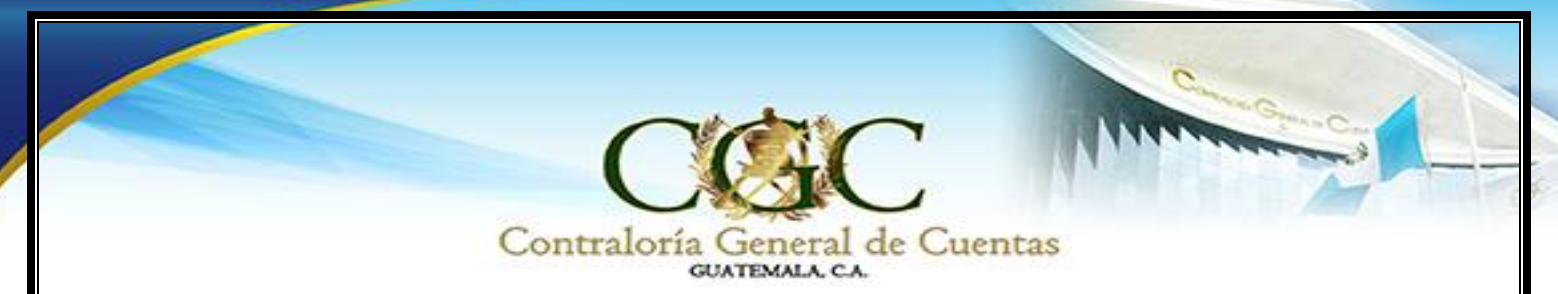

**Mis Reportes:** Muestra los reportes que el usuario ha cargado en el Sistema.

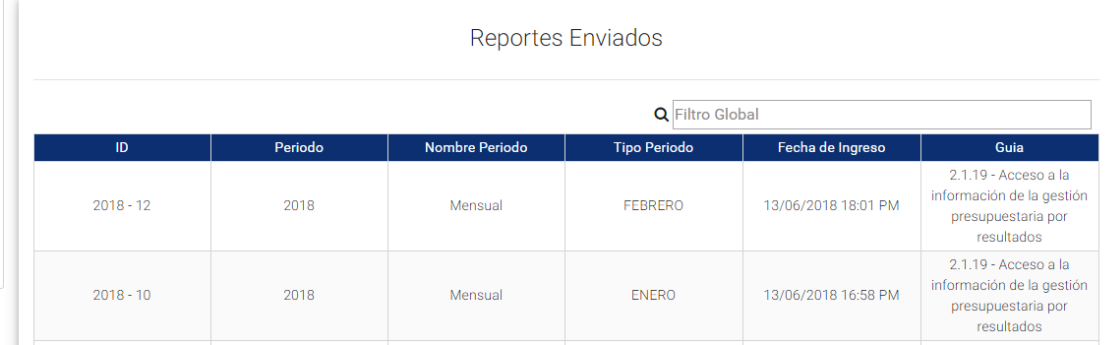

#### **4. Guías**

Muestra el listado de las guías que deben de entregar los Gobiernos Locales, el sistema desplegará la lista para descargar.

Listado General de Guías

- $\blacktriangleright$   $\Box$  CONGRESO DE LA REPUBLICA
- $\blacktriangleright$   $\Box$  Mensual
- ▶ □ 2.1.21 Informe mensual de rendición de cuentas en página web
- $\blacktriangleright$   $\Box$  Cuatrimestral
- $\blacktriangleright$   $\Box$  Anual
- $\blacktriangleright$   $\Box$  CONTRALORIA GENERAL DE CUENTAS
- $\blacktriangleright$   $\Box$  INSTITUTO DE FOMENTO MUNICIPAL
- $\blacktriangleright$   $\hfill\Box$  MINISTERIO DE FINANZAS PUBLICAS

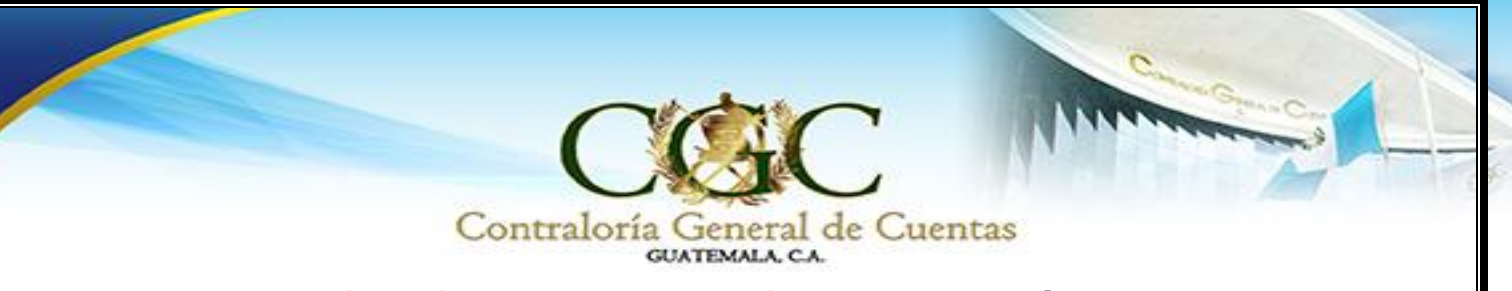

# Ejemplo de ingreso de una guía:

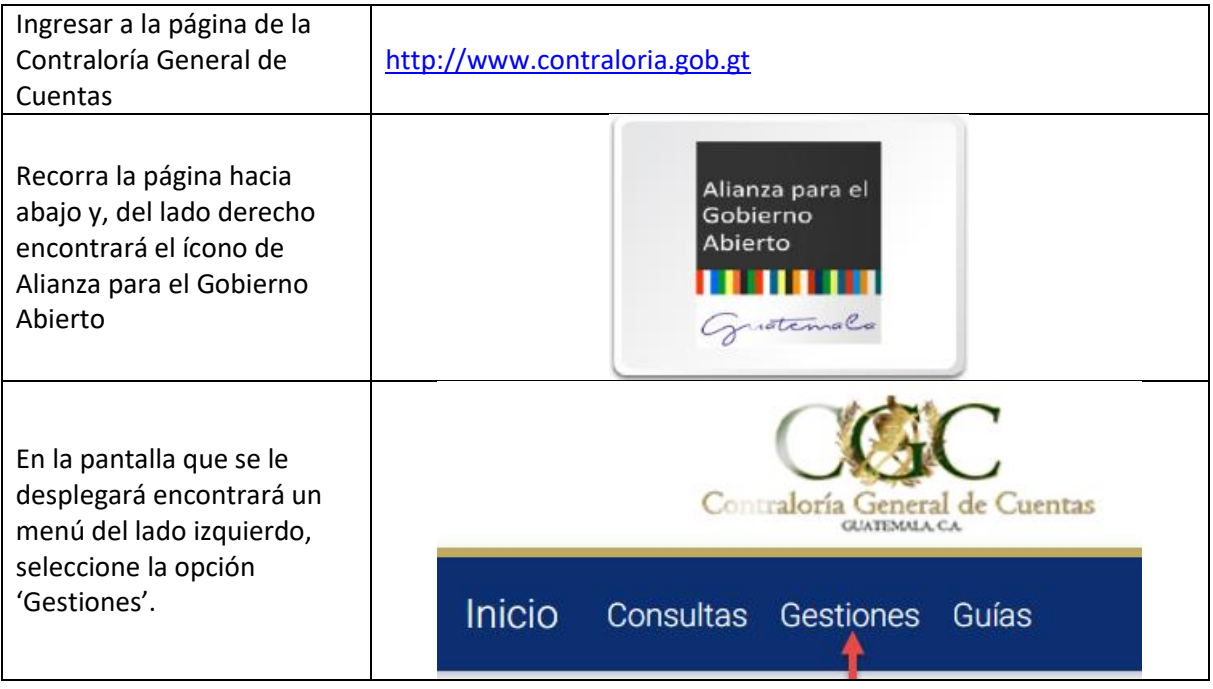

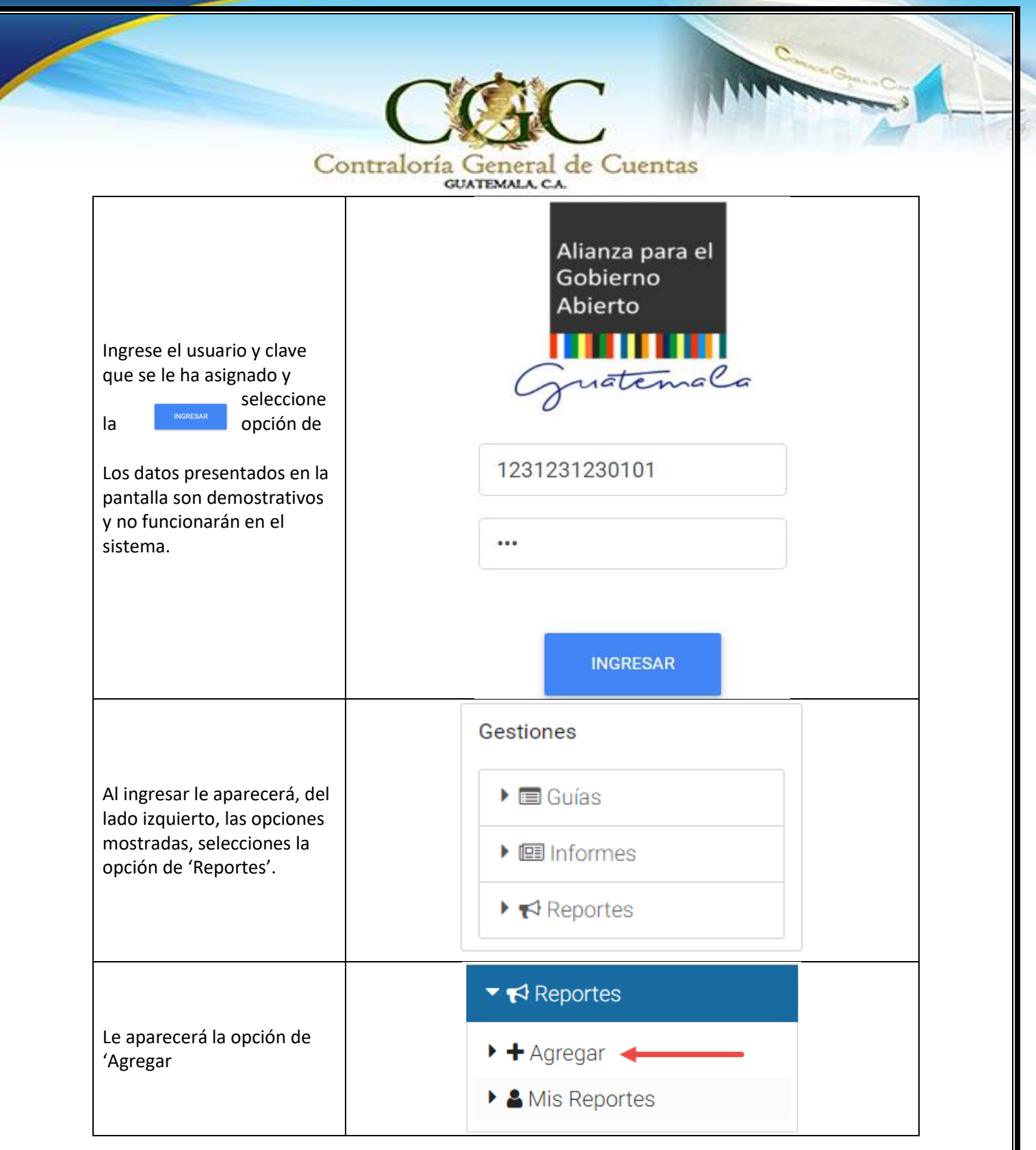

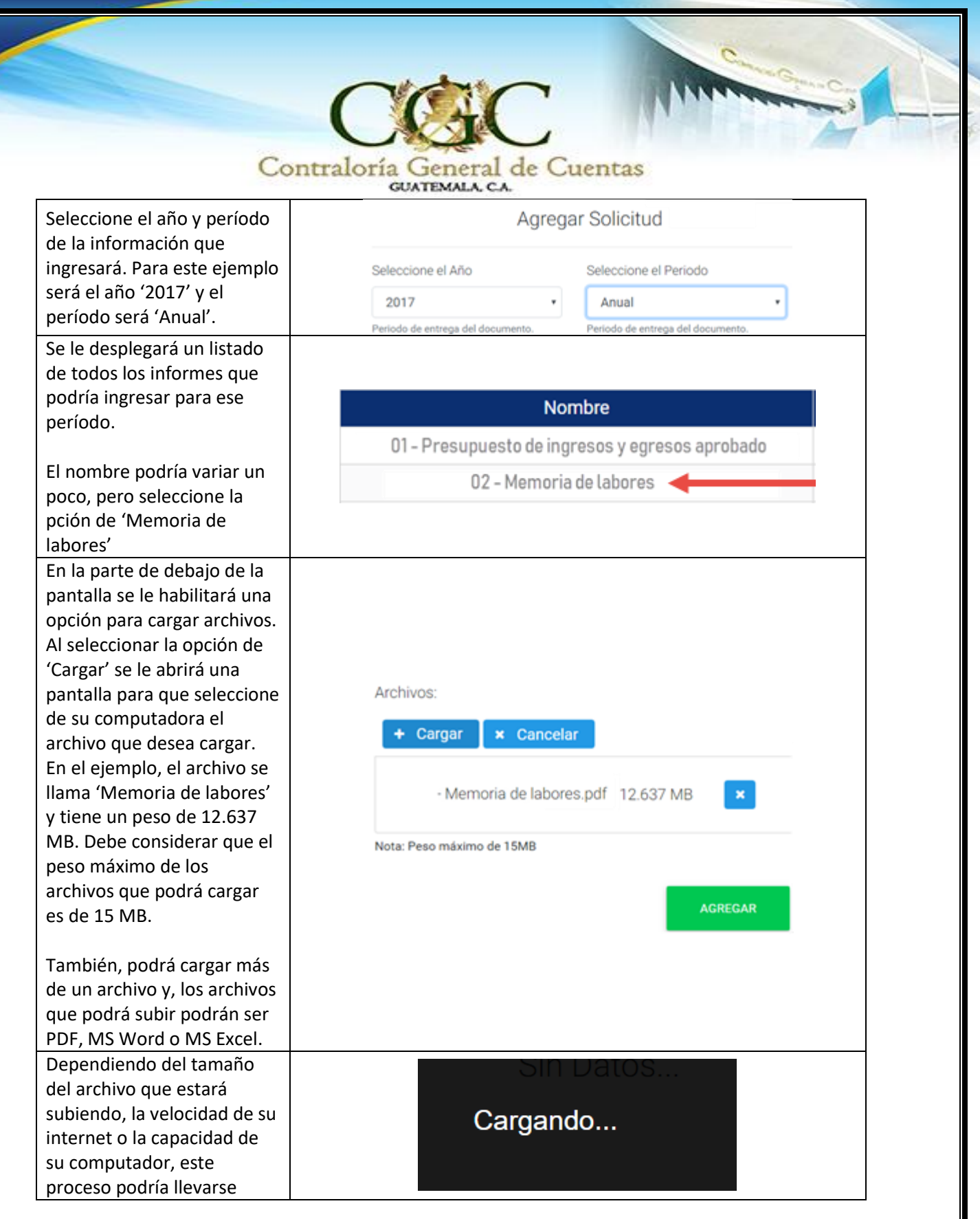

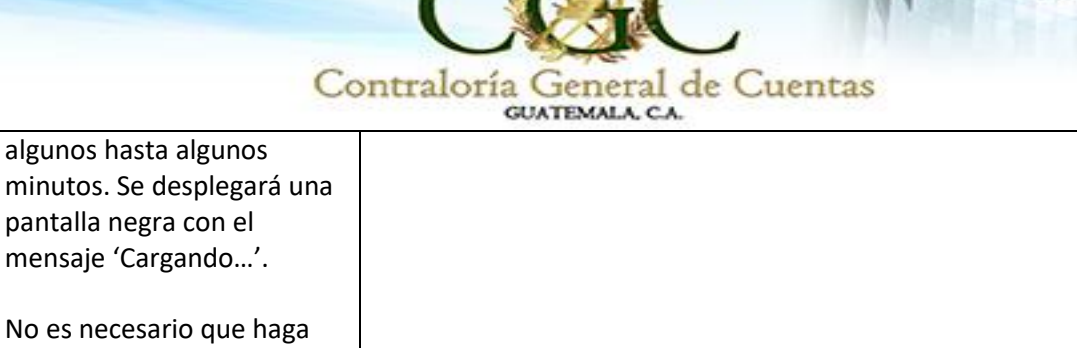

CVCVC

nada, pero esté atento a los posibles mensajes que el sistema le despligue al concluir; incluyendo cualquier mensaje de error. Si el archivo es cargado correctamente le aparecerá × Guardado un mensaje en color verde, indicando que la solicitud ha Solicitud Creada Con exito. sido recibida correctamente en el servidor. Si el sistema presenta algún  $\mathbf x$ **Error** error, se lo marcará en un mensaje de color rojo, Error al guardar la Solicitud parecido al que se muestra Para verificar los informes que ha subido, podrá hacerlo accediendo a la opción de 'Mis reportes'. Al  $\blacktriangleright$  Reportes colocarse sobre dicha opción se abrirá una opción  $\blacktriangleright$   $\blacktriangle$  Agregar adicional denominada 'Enviados', que le abrira una Mis Reportes pantalla adicional mostrando todos los Enviados  $\leftarrow$ reportes que ha enviado a través del sistema. Esto se muestra en la gráfica siguiente. $\sf ID$ Periodo Nombre Periodo **Tipo Periodo** Fecha de Ingreso Guia 2.1.1 - Presupuesto de  $2018 - 5$ 2018 ANUAL 06/06/2018 13:49 PM Anual ingresos y egresos

> **DIRECCIÓN DE TECNOLOGÍAS DE LA INFORMACIÓN Y COMUNICACIÓN -DITIC-Manual de Usuario – Rendición de Cuentas -**

aprobado

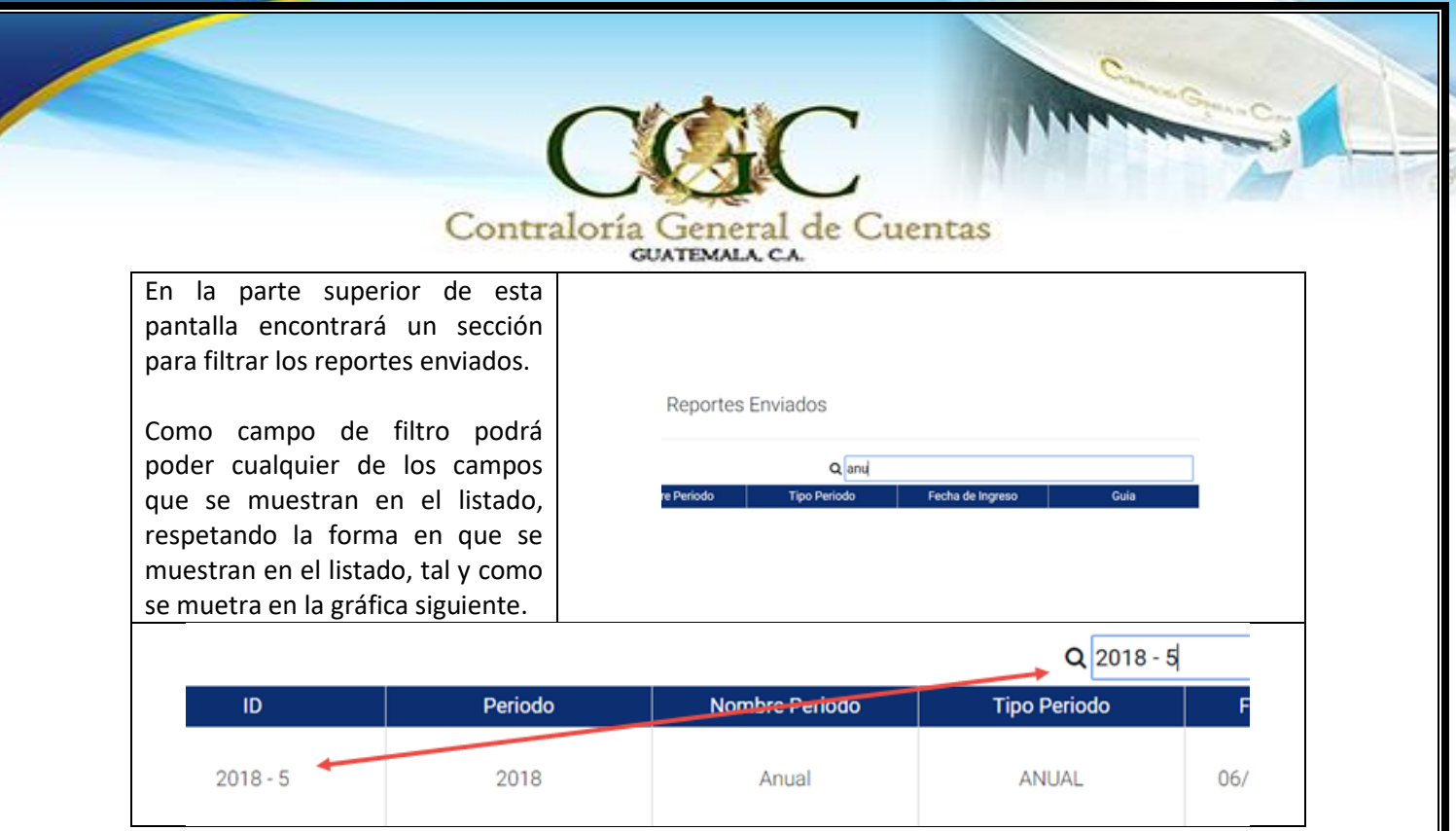